# **METODOLOGIA DE CREARE A HĂRIŢLOR TOPOGRAFICE LA SCARA 1:50 000 PE TERITORIUL REPUBLICII MOLDOVA**

#### **Autor: lect. asist., masterand Mariana PANAINTI Conducător ştiinţific: lect.sup. Ana VLASENCO**

Universitatea Tehnică a Moldovei

 *Rezumat: Articolul de faţă îşi propune să prezinte metodologia de elaborarea a unei hărţi topografice digitale la scara 1:50 000 într-un sistem informaţional geografic avînd la bază proiectul moldojaponez de creare a Hărţii naţionale de bază a infrastructurii de date geo-spaţiale a Republicii Moldova.* 

*Abstract: The article presents the methodology developing a digital topographical maps scale 1:50 000 in having a geographical information system based on the project for creation of database for base map for development of national spatial data infrastructure in the Republic of Moldova.* 

*Cuvinte cheie: hartă topografică, ArcGis, georeferenţiere,vectorizare,simbolizare,reţea rectangulară.*

#### **1. Introducere**

 Crearea unei hărţi topografice digitale pe teritoriul Republicii Moldova este o problemă actuală, deoarece actualele hărți cu o vechime de peste 30 de ani nu mai pot fi utilizate din cauză că conțin date ce nu corespund realității. Acest lucru va fi posibil conform Proiectului moldo-japonez de creare a Hărții naționale de bază a infrastructurii de date geo-spațiale a Republicii Moldova în conformitate cu Acordul încheiat anterior între guvernele Republicii Moldova şi al Japoniei. Având la bază acest criteriu, articolul de faţă îşi propune să prezinte metodologia de creare a acestei hărți topografice digitale la scara 1:50 000 în sistemul nou de nomenclatură pe teritoriul Republicii Moldova.

#### **2. Etapele creării hărţilor topografice digitale la scara 1: 50 000**

#### **2.1 Racordarea foilor de hartă existente**

Pentru racordare s-a utilizat hărțile topografice vechi la scara 1:50 000, L-35-9-A, L-35-9-B, L-35-9-C, L-35-9-D, care au fost racordate în vederea obținerii hărții topografice în sistemul nou de nomenclatură. Racordarea acestor hărți s-a realizat în programul QGIS. Pentru a fi gata de racordare fișierele de intrare au nevoie de o procesare intermediară. Scopul acestui pas este eliminarea informatiei marginale de pe hartă și păstrarea informației utile. Datorita convențiilor de împărțire a foilor de hartă, în marea majoritate a cazurilor, în sistemele de coordonate carteziene, suprafața utilă a hărților topografice are forma unui trapez. Atunci cînd harta este scanată, apoi georeferențiată în sistemul de coordonate cartezian, iar informația marginală este eliminată vom obține un astfel de trapez. Însă, la stocarea informației într-un format de fisier digital, trapezul va fi încadrat într-un dreptunghi şi salvat ca atare pe disc, deoarece toate aceste formate de fişiere stochează informaţia sub formă matricială. În funcţie de formatul de fişier şi de aplicaţia folosită, pixelilor rezultati din diferenta dintre dreptunghi si trapez li se va aloca o valoare.

O dată preprocesate, hărţile noastre sînt gata de racordare. *Gdal\_merge.py* este un script, scris în Python, care permite mozaicarea rapidă a fişierelor raster. Cu ajutorul parametrului *-n* se poate defini o valoare *nodata* la nivel de bandă. O selecţie complexă, folosind valorile unui pixel în toate cele trei benzi, se poate realiza doar prin *programare.gdal\_merge.py* este recomandat pentru cei care au ales să-şi preproceseze datele *folosindgdal translate*. În funcție de puterea mașinii, procesul poate dura între 15 minute și cîteva ore, după care rastrul obținut se taie după coordonatele colturilor trapezului din sistemul nou de nomenclatură și se obține un nou trapez L-35-03-1.

#### **2.3 Georeferenţierea**

Prelucrarea materialelor cartografice în vederea realizării unei hărți topografice digitale s-a efectuat în acest caz în aplicaţia ArcMap a softului ArcGIS. Pentru a defini localizarea teritoriului reprezentat de hartă și alocarea unui sistem de coordonate se face georeferențierea. Din meniul de georeferențiere selectăm butonul  $\left| \right|$  pentru introducerea punctelor de control (Figura 1).

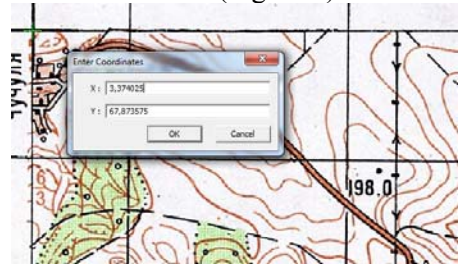

**Figura 1:** Introducerea punctelor de control

Punctele de control sunt coordonatele X şi Y care au fost calculate în baza coordonatelor geografice φ şi λ ale colţurilor trapezului. Astfel se face pentru toate cele patru colţuri iar apoi se setează opţiunea *Update Georeferencing* pentru salvarea transformărilor din setul de date raster.

#### **2.4 Vectorizarea**

Pentru a trece la digitizare mai întîi se creează o mapă, în care se realizează o Bază de Date (BGD), în aplicația ArcCatalog, în care se crează toate straturile, care le vor contine harta. După crearea tuturor straturilor ele se adaugă în ArcMap ->ArcEditor şi se începe procesul de vectorizare. Pentru începerea vectorizării se selectează *Start Editare* de la editorul de meniu. După vectorizare se face clic pe Terminare editare de la editorul de meniu și se precizează propunerea de a salva modificările.

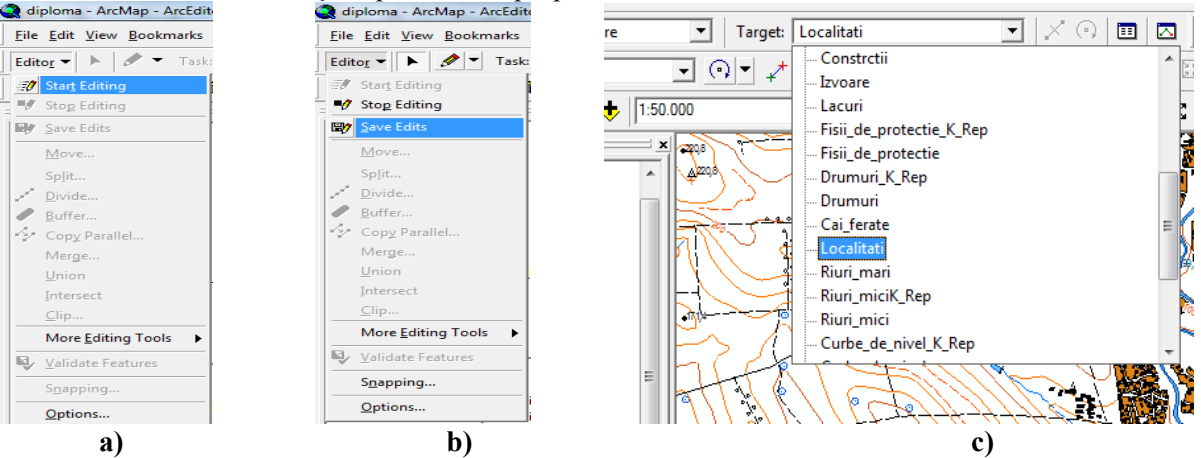

**Figura 2:** a) Editorul de meniu; b) Salvarea modificărilor; c) Selectarea stratului de vectorizare

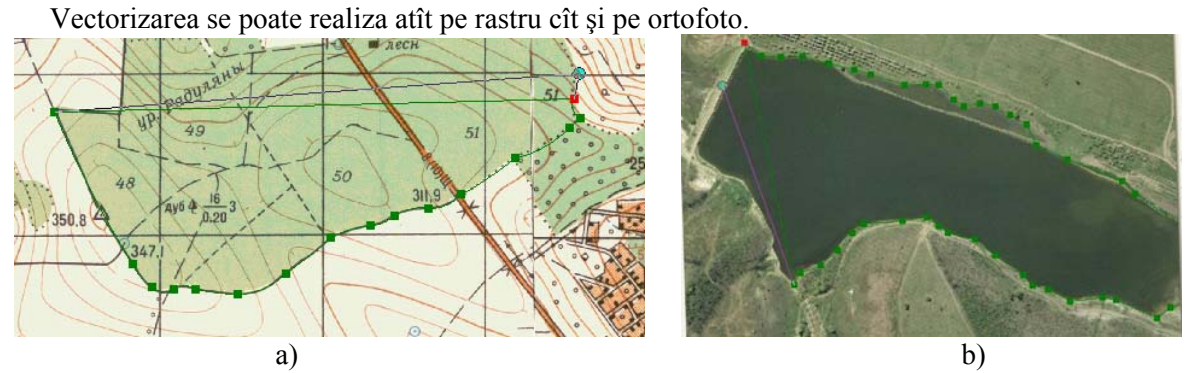

**Figura 3:** a) Vectorizarea entităţii poligon pe modelul raster; b) Vectorizarea şi vizualizarea entităţii poligon de pe ortofotoplan

După ce se finalizează vectorizarea conturului vizibil al obiectului se tastează clic dreapta finisare *sketch*, sau mai simplu tastăm butonul **F2.** La fel se vectorizează toate celelalte straturi. Pentru introducerea datelor despre obiectul vectorizat, adica adăugarea informației pentru crearea bazei de date, în meniul *Attributes* adăugăm toate datele despre obiect.

### **2.5 Simbolizarea**

Simbolurile (linii, culori, modele etc.) sunt utilizate pentru a afişa datele geografice şi pentru a comunica mai bine cu informațiile de pe hartă. Simbolurile sunt seturi de proprietăți ce se aplică unei caracteristici particulare sau unui obiect geografic. ArcMap ne permite să schimbăm culoarea şi simbolul stratului creat. Caseta de dialog cu simboluri poate fi deschisă în felul următor: făcând click-dreapta pe stratul *reper\_temporar*, alegând *Properties* din meniul care apare, şi făcând click pe opţiunea *Symbology*. Aici se poate de modificat culoarea şi totodată de creat simbolul necesar pentru obiectul reprezentat.

Pentru simbolizare s-a utilizat simbolurile noi propuse de către Japonia prin Proiectul moldo-japonez de creare a Hărții naționale de bază a infrastructurii de date geo-spațiale a Republicii Moldova.

 Însă pentru ca să nu existe locuri goale sau teritorii nevectorizate după controlul topologic este nevoie ca să existe o topologie între straturi. Pentru asta este nevoie de intrat în Fereastra Editare, după care tastăm *snapping*, funcţia care cu ajutorul ei toate obiectele sunt legate între ele. După care apare o fereastră în care sunt arătate toate straturile, unde putem selecta straturile de care avem nevoie ca să aibă legătură între ele, la fel alegem locul în care aceste obiecte să se unească între ele, în vîrful liniilor, pe linie sau în capătul liniei.

#### **2.6 Adăugarea reţelei rectangulare, cadrului şi a legendei hărţii**

Dacă zona cartografiată reprezintă o parte mare din teritoriu este necesar de utilizat rețeaua rectangulară liniile căreia reprezintă meridianele și paralelele. Pentru adăugarea retelei rectangulare: Wiew ->*Data Frame Proprietes* ->*Grids* ->*New Grid ->Graticule ->Next ->Create a graticule ->Graticule and labels* (aici alegem intervalul retelei) ->Next .în continuare se alege tipul liniei și stilul textului și în ultimul pas se accesează *Finish*.

După adăugarea reţelei rectangulare se adaugă cadrul hărţii. Accesînd *Style* intrăm în meniul *Reference Sistem Selector* unde alegem tipul cadrului, iar în *Proprietes* se poate de făcut anumite modificări asupra tipului liniei cadrului.

Pentru adăugarea textului în ArcGis facem clic pe *New Text* <sup>A</sup> v<sup>a</sup> apoi cursorul se pune pe hartă și introducem textul necesar. După adăugarea textului se accesează dublu clic pe text şi în fereastra care apare, *Proprietes,* se fac modificările necesare.

În comparație cu hărțile topografice vechi, hărțile noi care vor fi realizate prin Proiectul moldojaponez de creare a Hărții naționale de bază a infrastructurii de date geo-spațiale a Republicii Moldova vor avea legendă. Prezența legendei va aduce la citirea mai usoară a hărții topografice.

Cînd utilizăm mai multe simboluri pentru a reprezenta obiecte ale unui strat clasificam obiectele dupa titlul său în legenda hărții, care se adaugă urmînd următorii pași:

Clic *Insert* -> *Legend ->Legend Wizard ->Next.*

În fereastra *Legend Wizard* este dată lista simbolurilor care vor aparea în legendă. Dacă dorim se poate de șters din listă acele simboluri de care nu avem nevoie. Cu ajutorul săgeților din această fereastră se poate de aranjat după dorinţă ordinea simbolurilor care vor apărea în legendă.

În continuare în *Legende Title* se introduce denumirea de legendă şi se alege stilul scrisului. În *Legend Frame* se introduce tipul chenarului, fonul şi tipul de umbră a legendei apoi *Next*. În ultima fereastră se alege distanţa dintre elementele legendei şi se accesează *Finish.* 

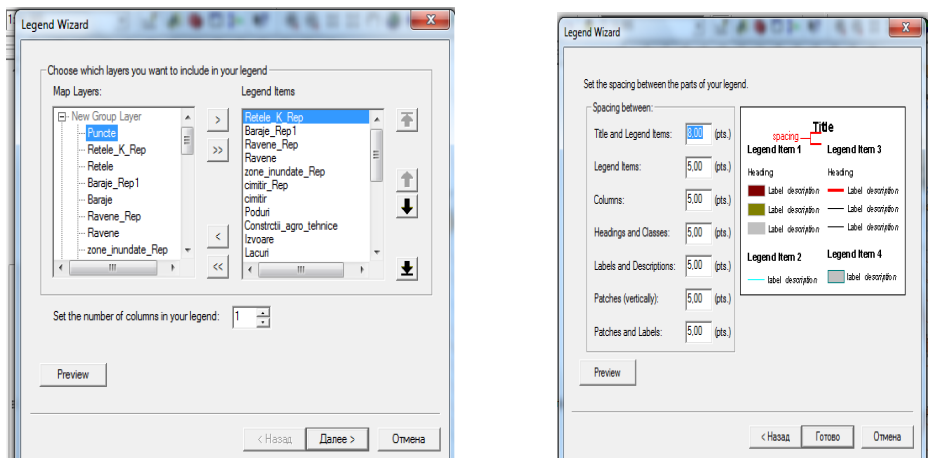

**Figura 4:** Adăugarea legendei

## În final obtinem:

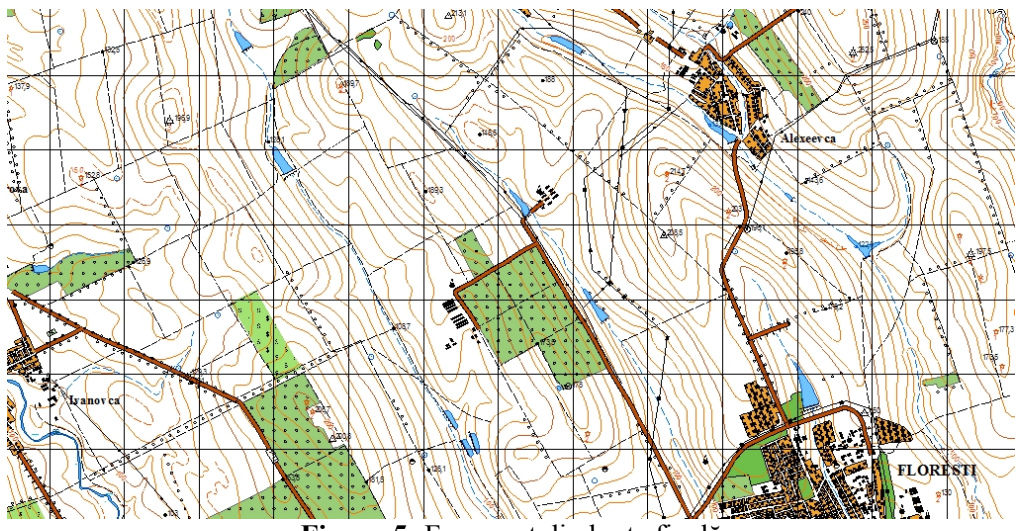

**Figura 5:** Fragment din harta finală

# **3. Concluzii**

În articolul de faţă s-a prezentat metodologia de elaborarea a unei hărţi topografice digitale la scara 1:50 000 într-un sistem informaţional geografic avînd la bază proiectul moldo-japonez de creare a Hărţii nationale de bază a infrastructurii de date geo-spatiale a Republicii Moldova. Astfel se poate spune că softul ArGIS permite realizarea eficientă a unei hărți topografice digitale. Totodată elaborarea hărții digitale va facilita activitățile de planificare pentru ingineri și autorități în mai multe domenii ale economiei naționale: urbanism, meteorologie, construcţii, transport, agricultură, ecologie şi altele.

### **4. Bibliografie**

- 1. VLASENCO A., Cartografie matematică, aplicații; UTM, Chișinău, 2006.
- 2. VLASENCO A., Cartografie matematică, *curs de prelegeri.*
- 3. VLASENCO A., Editarea şi automatizarea lucrărilor cartografice, *curs de prelegeri.*
- *4.* ArcGis ESRI Copyright © 1994–2000 Environmental Systems Research Institute, Inc. All rights reserved. Russian Translation by DATA+, Ltd.
- *5.* MOCA, V., CHIRILĂ C. *Cartografia matematecă întocmire şi redactare hărţi*, Editura U.T.CH.ASACHI, Iaşi, 2002.
- 6. http://geoportal.md
- **7.** www.arcgis.com